# CADCity 電設 Time Rental Service セットアップマニュアル

お客様へのお願い

本製品は、パッケージに同封されている使用ライセンス契約に基づき使用するほかは、タナッ クシステム㈱の承諾なしに無断で使用することはできません。

本製品を運用した結果についてはいっさいの責任を負いかねますので、 あらかじめご了承下 さい。

本製品のプログラム、 およびマニュアルの内容の一部または全部を無断で複製し使用するこ とはできません。

本製品の仕様は改良のため予告なしに変更することがあります。

本製品の内容については万全を期しておりますが、 万一ご不審な点、 あるいはお気づきの 点がございましたら弊社までご連絡下さい。

CADCity 電設 Time Rental Service

セットアップマニュアル 目次

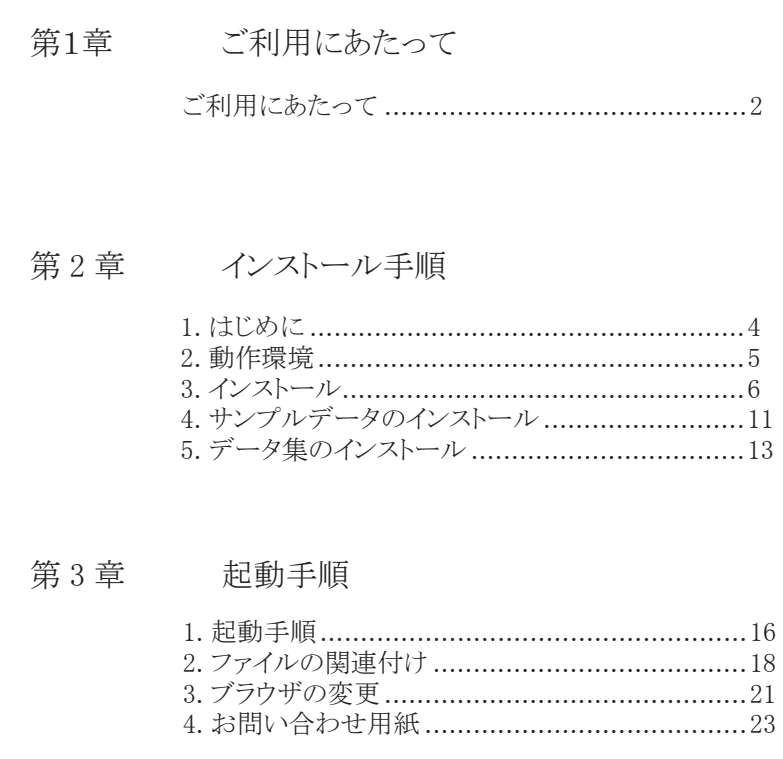

目次の文字列をクリックすると、 その箇所の説明にジャンプします。

第1章 ご利用にあたって

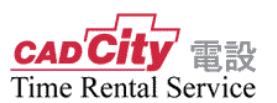

<span id="page-3-0"></span>このたびは、「CADCity 電設 Time Rental Service 」をご利用頂きまして、 誠にありがとうございます。

ご利用にあたりまして、お客様にて設定して頂く事項がございますので、本 編をご参考の上、各種設定をして頂きますよう、お願い致します。

**ご利用にあたって**

**◎システムをインストールする(ダウンロード)**

第2章「インストール手順」P.4 を参考にして下さい。 [システムをダウンロードしただけでは、ご使用できません。](#page-5-0)

◎「CADCity **電設** Time Rental Service」**を起動する**

$$
\qquad \qquad \blacktriangleright
$$

第3章「起動手順」P.[17 を参考にして下さい。](#page-17-0)

インストール、操作オペレーション等、ご不明な点がございましたら、弊 社、テクニカルサポート宛ご連絡下さい。

ハードウェアトラブルやネットワークに関するサポートは受付けて おりません。予めご了承願います。

FAX:0422-55-5463 / e-mail:tsc-city@tanaksys.com

第2章

インストール手順

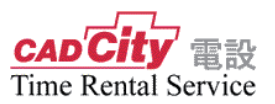

## <span id="page-5-0"></span>2 - 1 はじめに

「CADCity Ver.27」 をセットアップする際の手順について説明します。

#### ホームページよりダウンロード

弊社ホームページから本システムをダウンロードしセットアップを開始します。

#### 新規セットアップ

初めて「CADCity 電設 Time Rental Service」をご使用になるお客様は、新規セッ トアップを行ってください。以前からご使用のお客様でインストール先を変更 して実行した場合、新規セットアップとなります。

#### 更新セットアップ

以前からご使用のお客様で、インストーラーが以前のシステムを認識した場合 は、更新セットアップとなります。

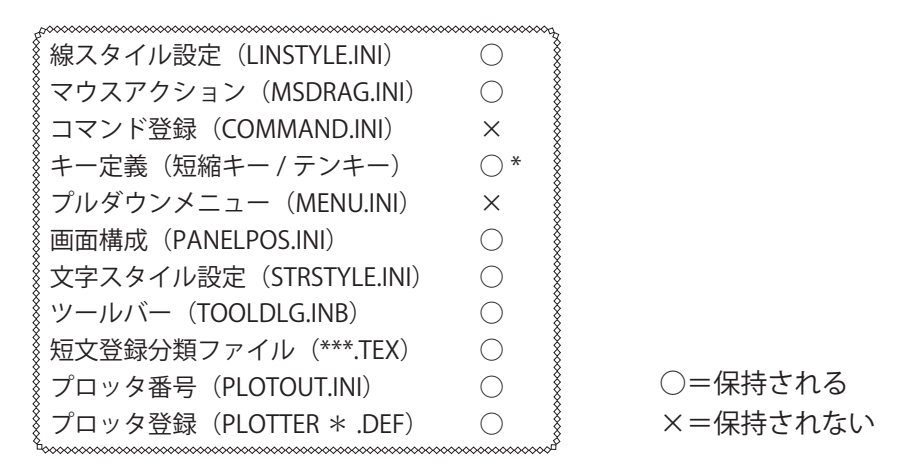

\*短縮キーとテンキーの保持が可能です。ただし、今バージョンで追加された コマンドキーは追加されません。

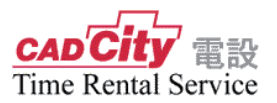

## <span id="page-6-0"></span>2 - 2 動作環境

CADCity Ver.27 は、以下の環境でご使用ください。

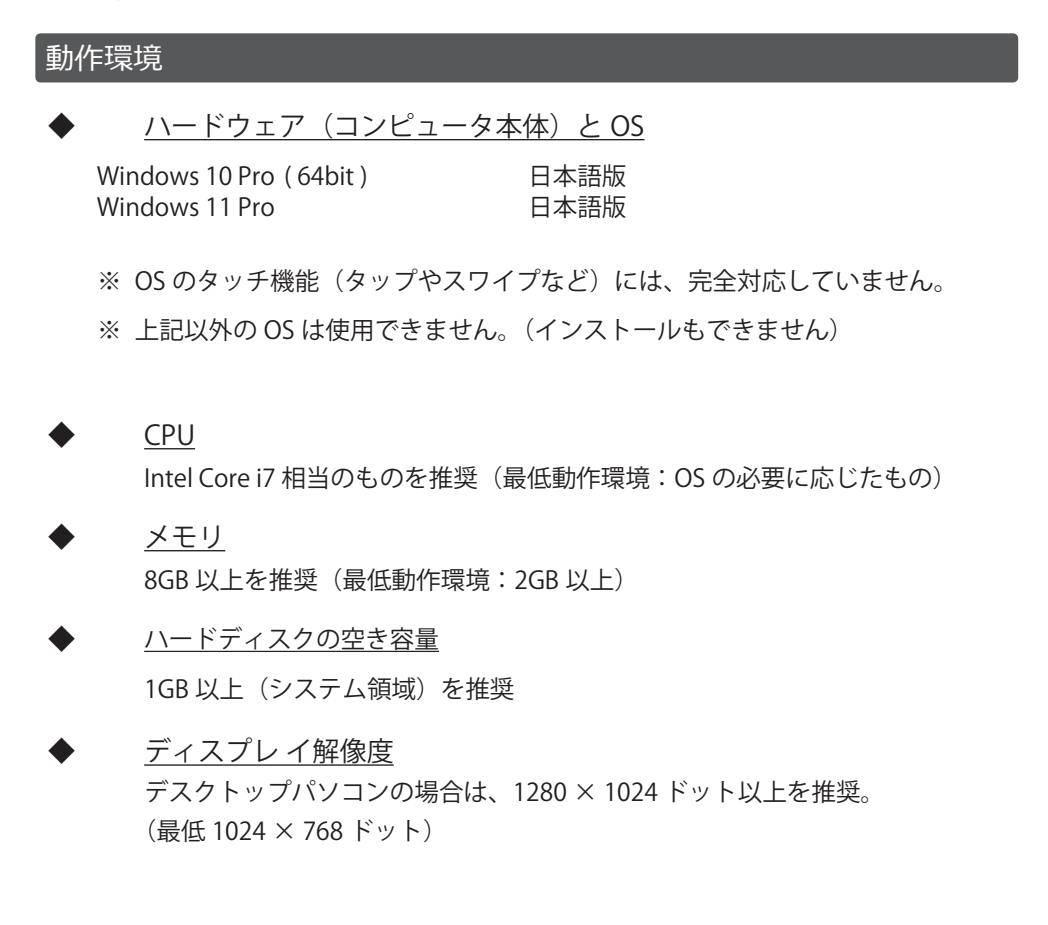

※「CADCity **電設** Time Rental Service」**のアンインストールは、コントロールパ ネル内の「アプリケーションの追加と削除」を使用して実行して下さい。** 「CADCity **電設** Time Rental Service」**実行後には、セットアップ時に存在しなかっ たファイルが作成されるため、セットアップ先のフォルダ内にファイルが残りま す。その場合にはエクスプローラー等でフォルダ毎に削除して下さい。**

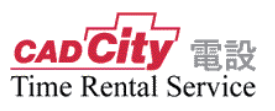

# <span id="page-7-0"></span>2 - 3 インストール

① 弊社ホームページ 「CADCity(タイムレンタル版)」の「リンク」を クリックします。

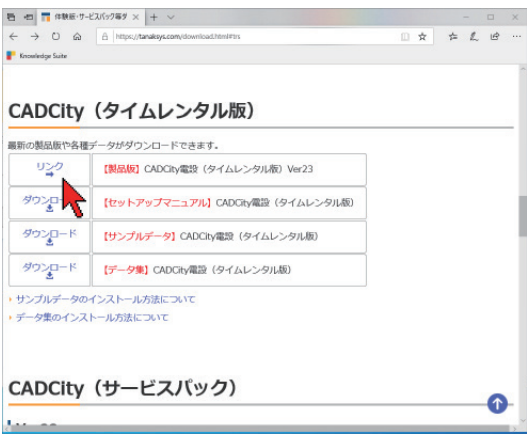

② ページが変わります。「ダウンロード」をクリックします。

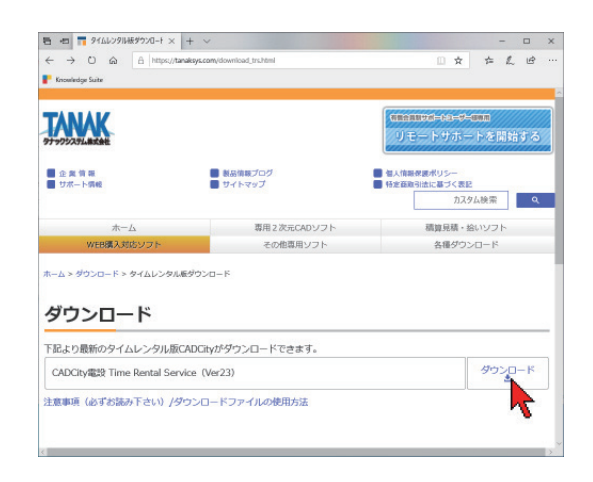

- 1)ブラウザ下部に警告メッセージが表示されます。
- 2)警告メッセージの赤枠内、「実行」ボタンをクリックします。
- 3)ダウンロードが開始されます。

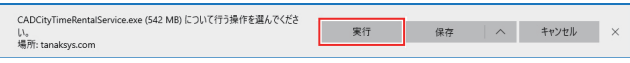

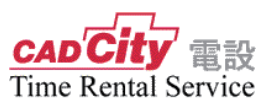

4)Windows の設定によって以下が表示されます。「詳細情報」をクリッ クします。

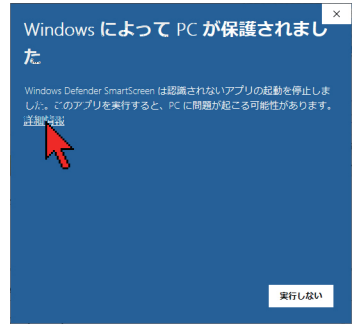

5)「実行」ボタンが表示されます。「実行」をクリックします。

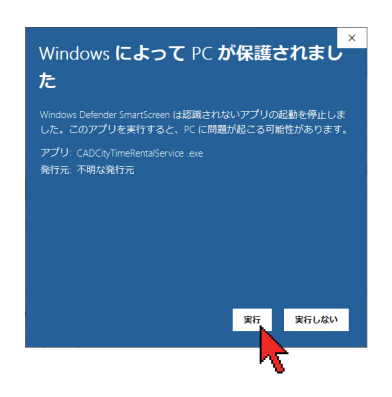

6)「ユーザーアカウント制御」が表示されましたら「はい」をクリッ クします。

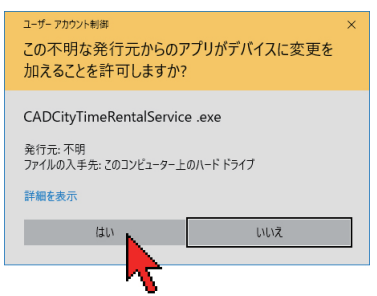

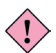

 $\overline{\langle \hat{B} \rangle}$  OS が本システム未対応の場合、またはメモリ容量が足りない場合(1GB 以下)メッセージ画面が表示されインストールを中止します。 快適な環境で動作していただくためには本システム対応 OS をご使用の上 最低 2GB 以上のメモリをお奨めします。

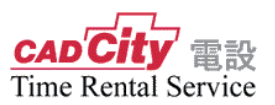

③ セットアップが起動されます。「次へ」をクリックします。

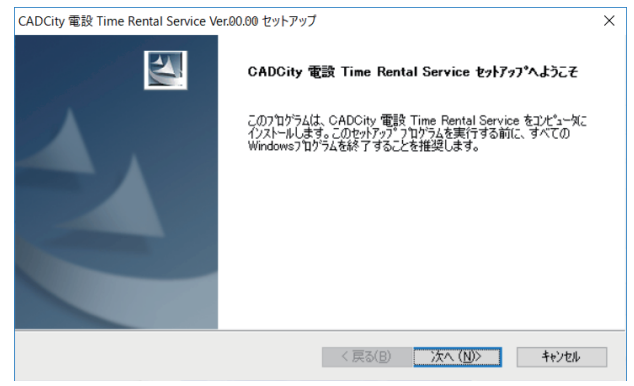

④ 使用許諾契約が表示されますので、内容を確認の上、同意される場合は「同 意します」にチェックし、「次へ」をクリックしてセットアップを継続して 下さい。

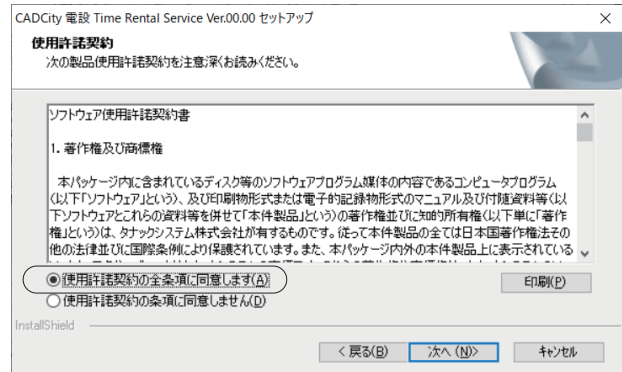

⑤ ユーザー登録を行ないます。ユーザ名・会社名を入力します。

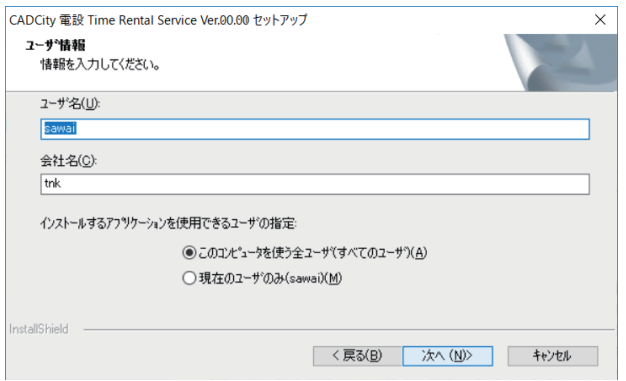

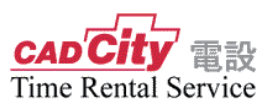

⑥ -1 インストール先のフォルダを指定します。フォルダを変更する場合には、 「変更」ボタンを選択してフォルダ名を入力して下さい。 指定されたフォルダを作成します。

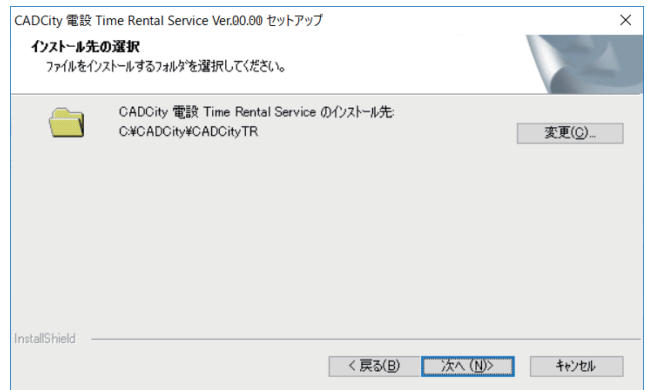

新規にディレクトリィが作成された場合には、下記メッセージが表示されインス トールが実行されます。

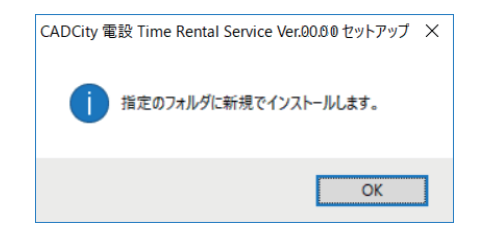

「CADCity 電設タイムレンタル」がインストールされているディレクトリィを認識 した場合は、下記メッセージが表示され、更新インストールが実行されます。 ここで「いいえ」をクリックし、別の新しいディレクトリィを指定すると、新規で インストールを実行します。

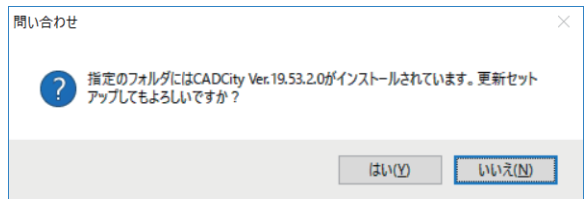

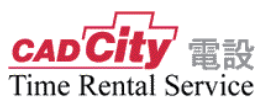

※ 製品版「CADCity」をご使用されているお客様はご注意下さい。 製品版 CADCity のシステムフォルダを指定すると、以下のメッセージが表示され ます。他のフォルダを指定してください。

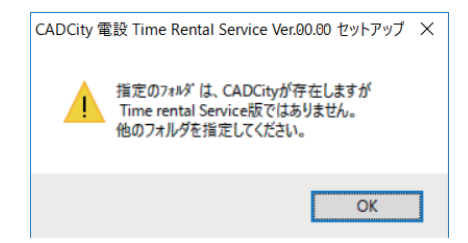

⑦ 表示されているプログラムフォルダ名でフォルダを作成し、アイコンを登 録しインストールを開始します。

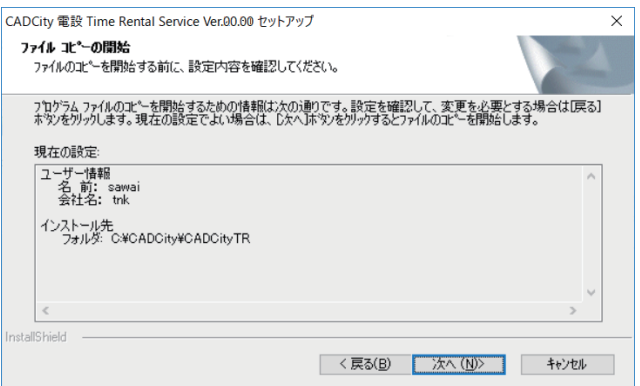

⑧ 以下の画面が表示されましたらインストール終了となります。

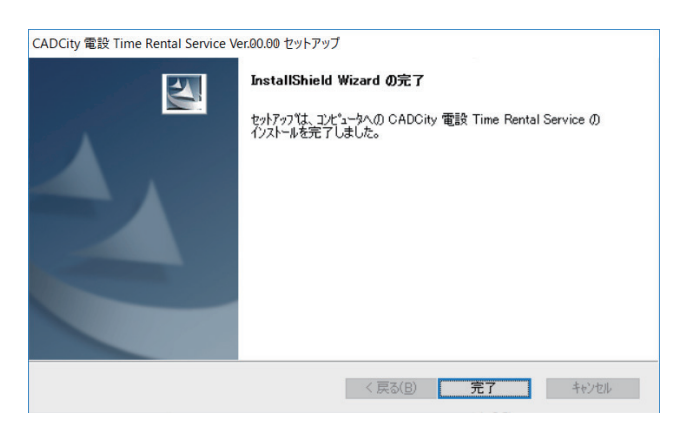

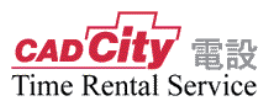

<span id="page-12-0"></span>2 - 4 サンプルデータのインストール

① セットアップメニューから「サンプルデータ」をクリックします。

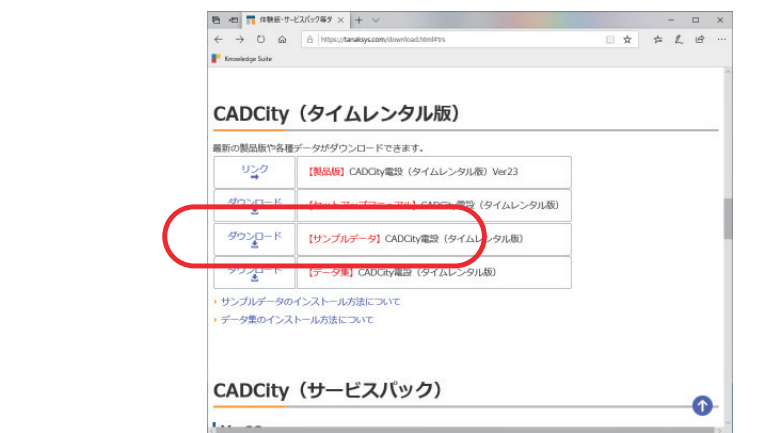

② 以下のメッセージが表示されますので「実行」を選択してください。

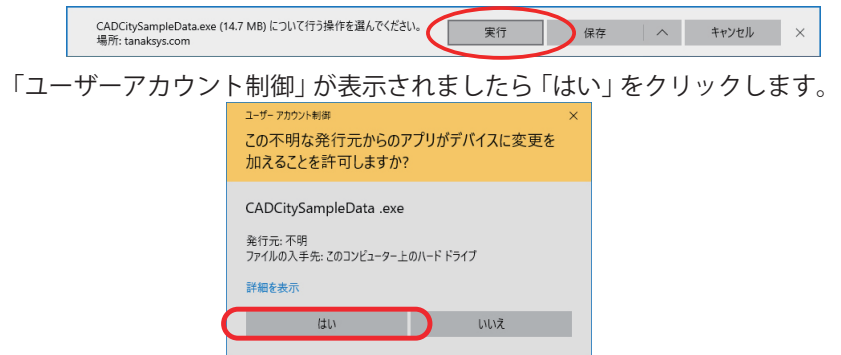

③ セットアップが起動します。「次へ」をクリックします。

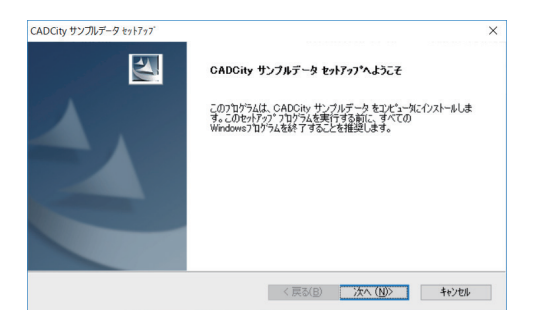

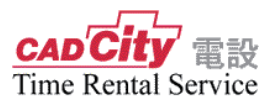

「電設用」を選択し「次へ」をクリックします。

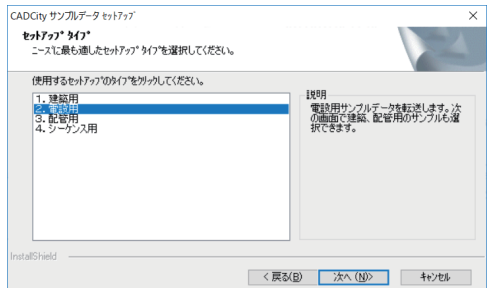

インストール先のフォルダを選択し「次へ」をクリックします。

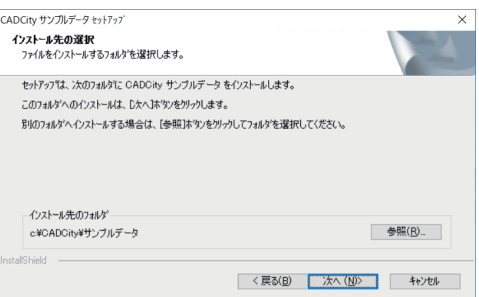

インストールするサンプルデータの項目を選択し「次へ」をクリックします。

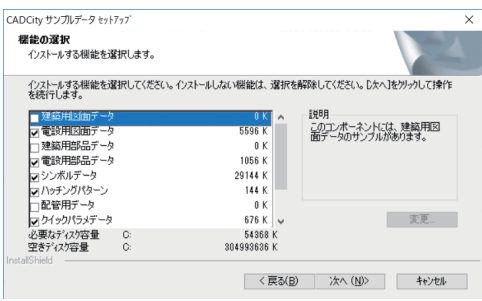

 ユーザー情報及びサンプルデータのインストール先の内容が表示されます。 「次へ」ボタンをクリックすると、サンプルデータのインストールが完了します。

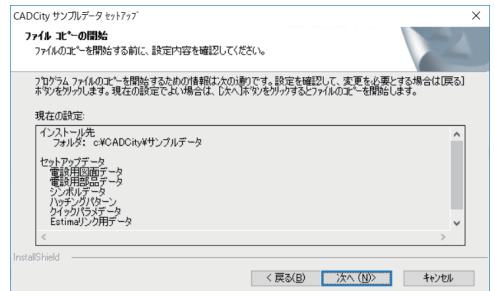

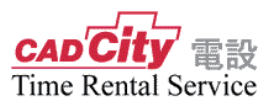

## <span id="page-14-0"></span>2 - 5 データ集のインストール

① セットアップメニューから「データ集」をクリックします。

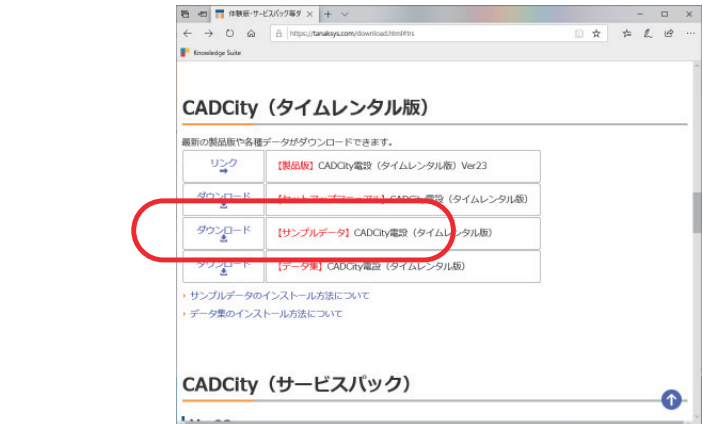

② 以下のメッセージが表示されますので「実行」を選択してください。

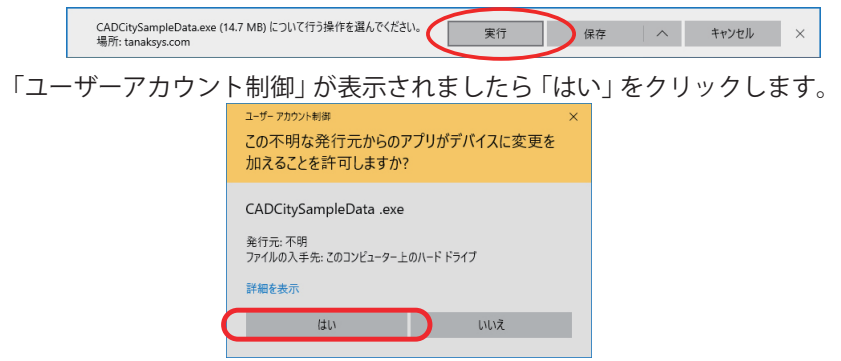

③ セットアップが起動します。「次へ」をクリックします。

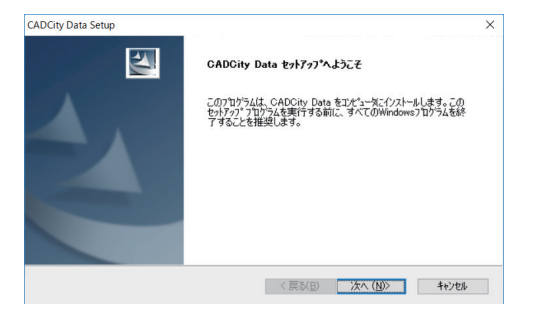

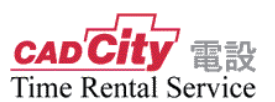

④ インストール先のフォルダを作成します。指定する必要がない場合「次へ」をク リックします。

インストール先を指定する場合は、「参照」ボタンを選択して指定場所、及びフォ ルダ名を入力して下さい。

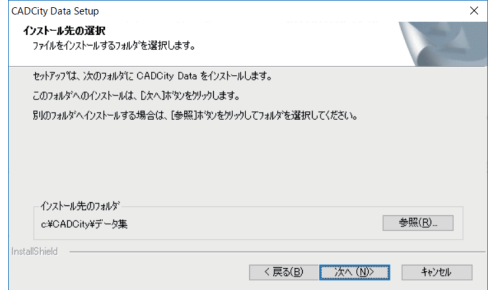

⑤ インストールするデータの項目にチェックを入れ「次へ」をクリックします。

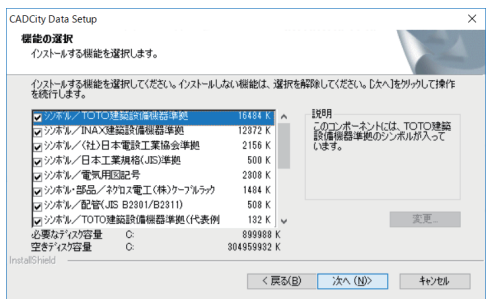

⑦ ユーザー情報及びデータ集のインストール先とセットアップデータが表示 されます。

「次へ」ボタンをクリックすると、データ集のインストールが完了します。

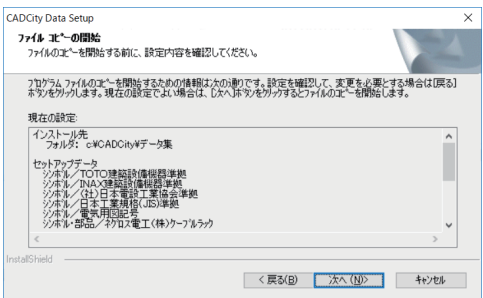

### 第3章 起 動 手 順

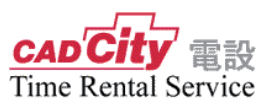

### <span id="page-17-0"></span>3 - 1 起動手順

① デスクトップに登録されたアイコンをダブルクリックし、設備設計広場の会員 ページにアクセスします。 (会員 ID・パスワードが必要です。) (http://hiroba.comtec.daikin.co.jp/)

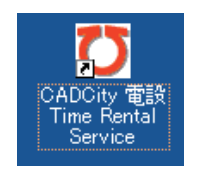

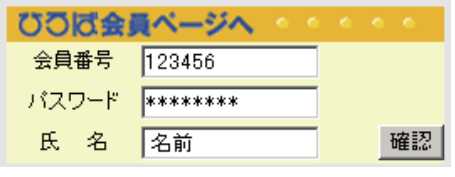

会員番号・パスワードを入力し、確認 ボタンをクリックします。

- ② 「CADCity 電設」アイコン( cap'City 電設 )をクリックし、「CADCity 電設」 メニューへ進みます。
- ③ -1 「Internet Explorer」の場合、下記画面より「起動」ボタンをクリックし、「ファ イルを開く」ボタンをクリックすると、「CADCity 電設 Time Rental Service」が 立ち上がります。

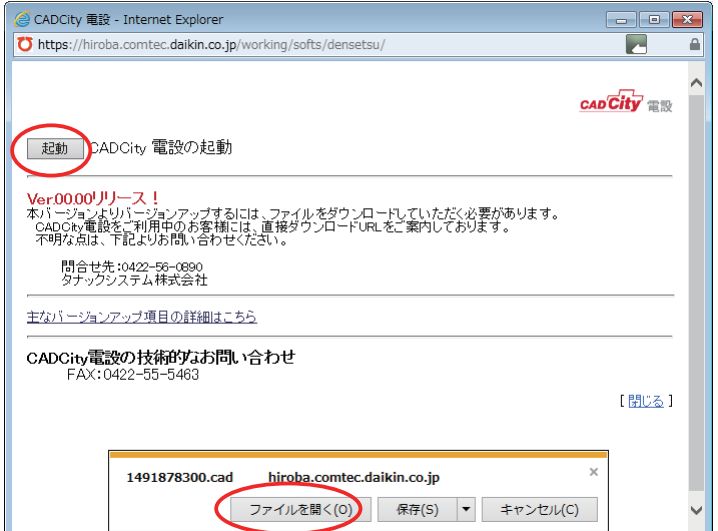

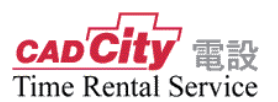

③ -2 「Microsoft Edge」の場合、下記画面より「起動」ボタンをクリックし、「保 存」をクリックし、「ファイルを開く」ボタンをクリックすると、「CADCity 電 設 Time Rental Service」が立ち上がります。

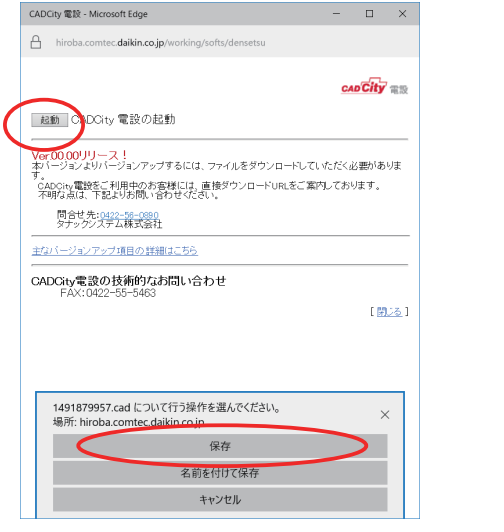

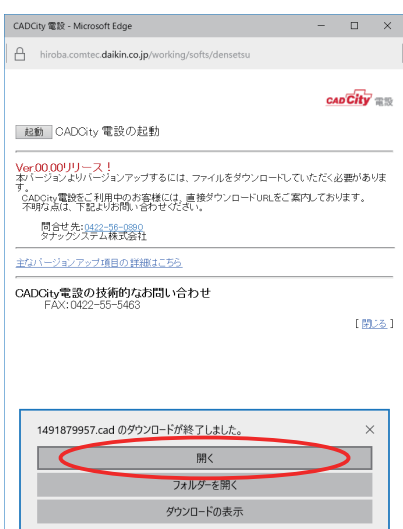

④ 2 回目以降の起動についても上記操作で起動します。

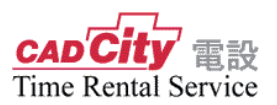

## <span id="page-19-0"></span>3 - 2 ファイルの関連付け

#### **Windows11 の場合**

- ① Windows スタートボタンをマウス右クリックし、「設定」をクリックします。
- ② ウインドウ左にならんでいる一覧から「アプリ」をクリックします。
- ③ ウインドウ右から「既定のアプリ」をクリックします。
- ④「ファイルの種類またはリンクの種類の既定値を設定する」の箇所に「.cad」を入力。

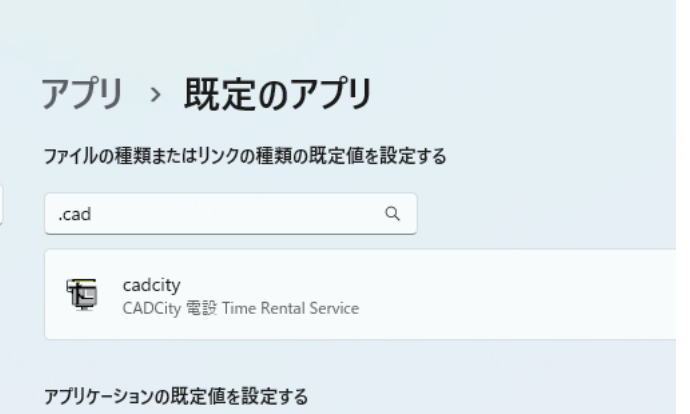

- ⑤「cadcity」が表示されるのでクリックします。
- ⑥「cadcity」が表示されるのでクリックし、規定値の設定をしてください。

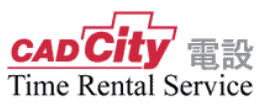

#### **Windows10 の場合**

- 1. 「Windows」キーを押しながら「X」キーを押し、表示された一覧から「コントロー ルパネル」をクリックします。
- 2.「コントロールパネル」が表示されます。 「表示方法」が「カテゴリ」になっていることを確認し、「プログラム」をクリック します。

※ 表示方法がアイコンの場合は「既定のプログラム」をクリックし、表示された画面 から「ファイルの種類またはプロトコルのプログラムへの関連付け」をクリックして 手順 4 へ進みます

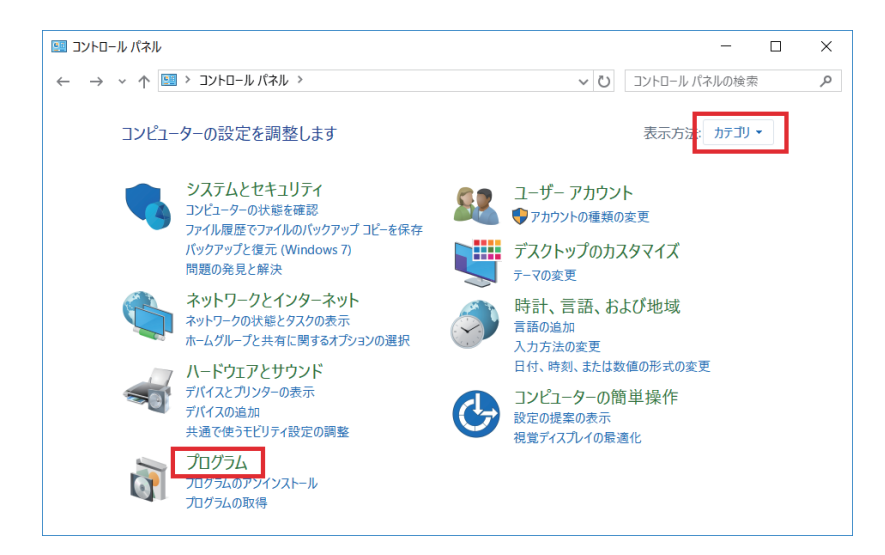

3.「プログラム」が表示されます。

「既定のプログラム」欄から「あるファイルの種類を特定のプログラムでオープン」 をクリックします。

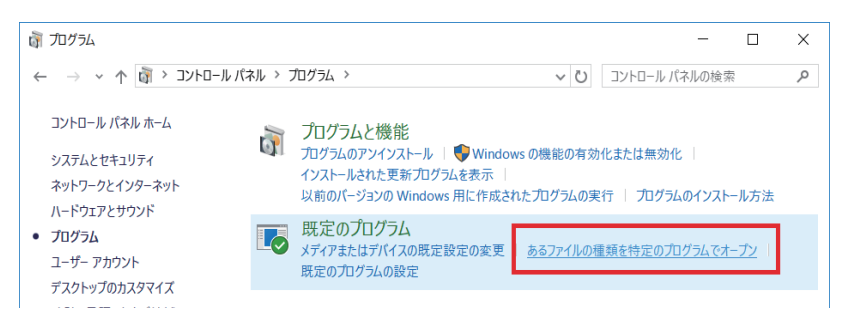

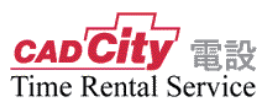

4.「ファイルの種類またはプロトコルのプログラムへの関連付け」が表示されます。 「.cad」をダブルクリックします。

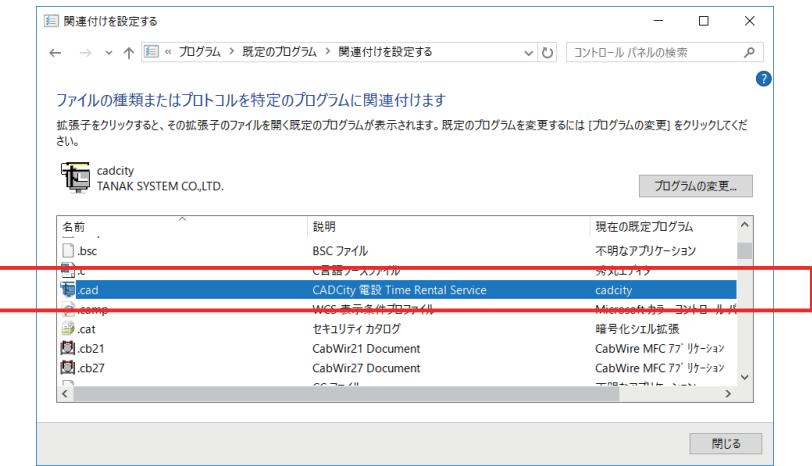

5. 下図のメニューが表示されますので「cadcity」を選択し「OK」をクリックします。

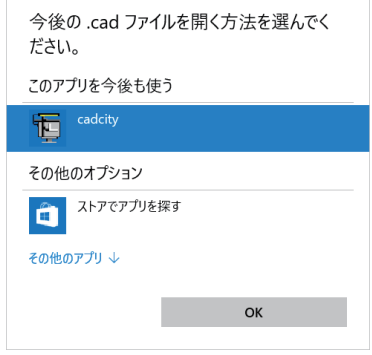

- 6. 図のメニューに表示されていない場合以下の手順で関連付けをしてください。
	- 1)「その他のアプリ」をクリック
	- 2)スクロールバーにて下まで表示し「この PC で別のアプリを探す」をクリック
	- 3) c:\cadcity\cadcitytr\cadcity.exe を選択し「開く」をクリック

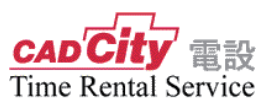

### <span id="page-22-0"></span>3 - 3 ブラウザの変更

既定の Web ブラウザが「Internet Explorer」から「Microsoft Edge」に変更になりました。 以下、既定のブラウザを「Internet Explorer」へ変更する手順を記載します。

1. 「スタートメニューの「設定」をクリックします。

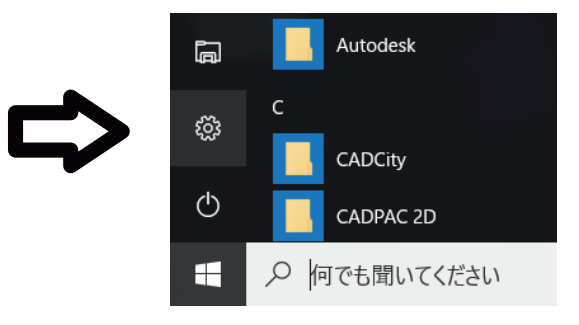

2.「設定」ウィンドウから「システム」をクリックします。

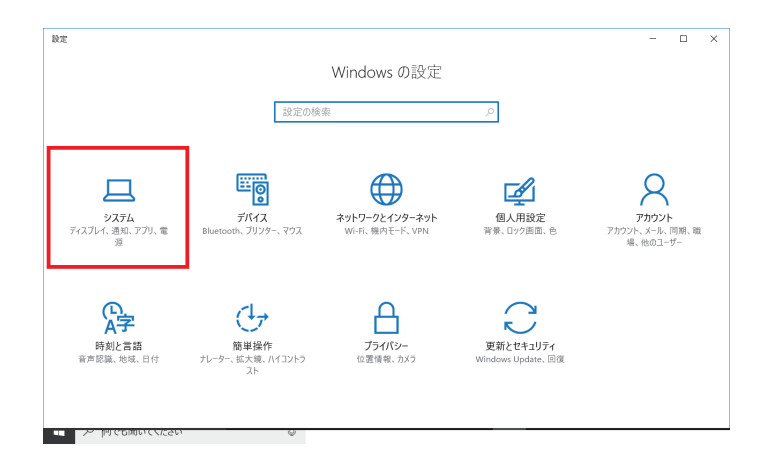

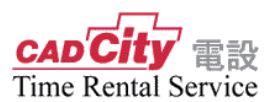

3. 左メニューの「既定のアプリ」をクリックすると、「既定のアプリの選択」が表示 されます。さまざまなアプリが表示されるので、画面を下へスクロールし、「Web ブラウザー」のアイコンをクリックします。

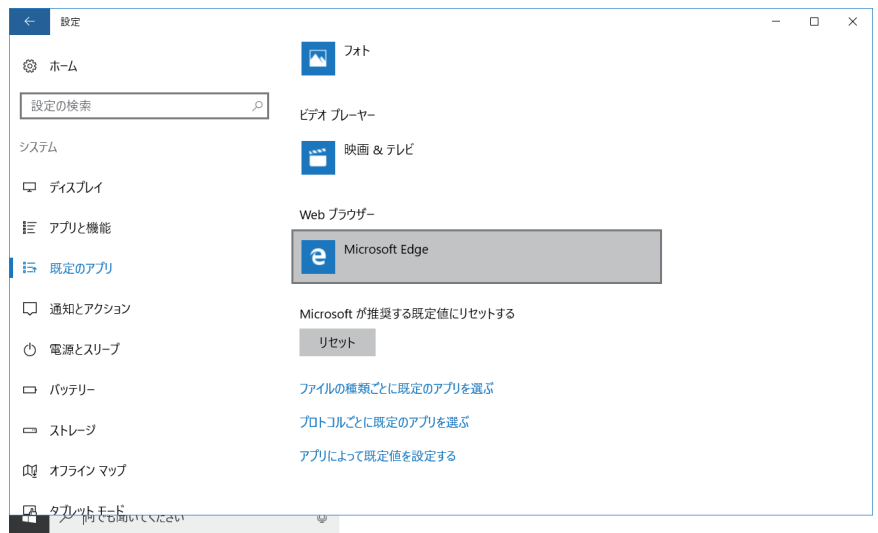

※ デフォルトの設定では「Microsoft Edge」が既定のブラウザーになっています。

4. クリックすると「アプリを選ぶ」というポップアップが表示されるので、「Internet Explorer」を選択します。

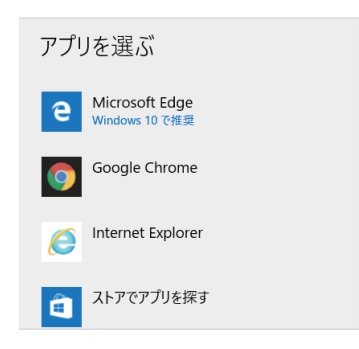

以上で既定のブラウザーの設定完了です。

# <span id="page-24-0"></span>お問い合わせ用紙

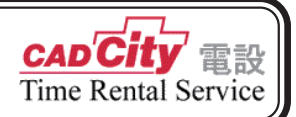

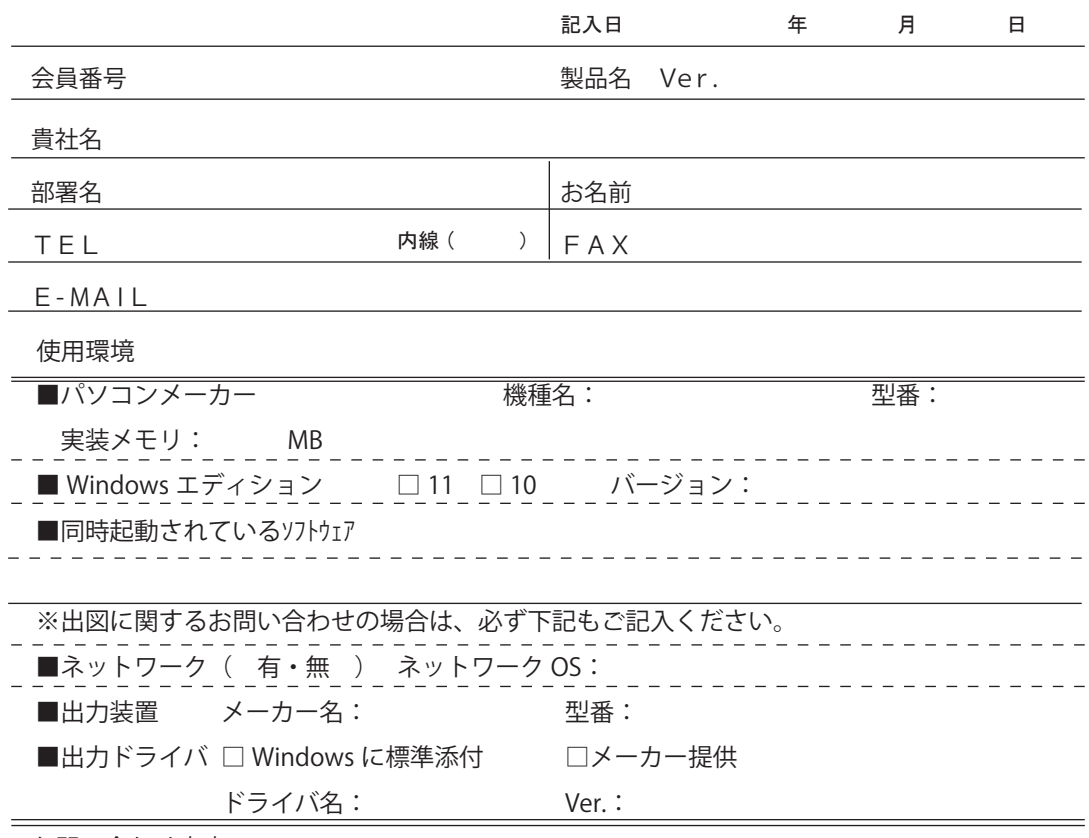

お問い合わせ内容

再現手順等

#### FAX.0422-55-5463

タナックシステム株式会社テクニカルサポート

### CADCity 電設 Time Rental Service

セットアップマニュアル

■発行日: 2023年8月1日

■発 行:タナックシステム株式会社 〒 180-0006 東京都武蔵野市中町 2-5-1 桜井ビル 2F TEL.0422-56-0890 FAX.0422-55-5463